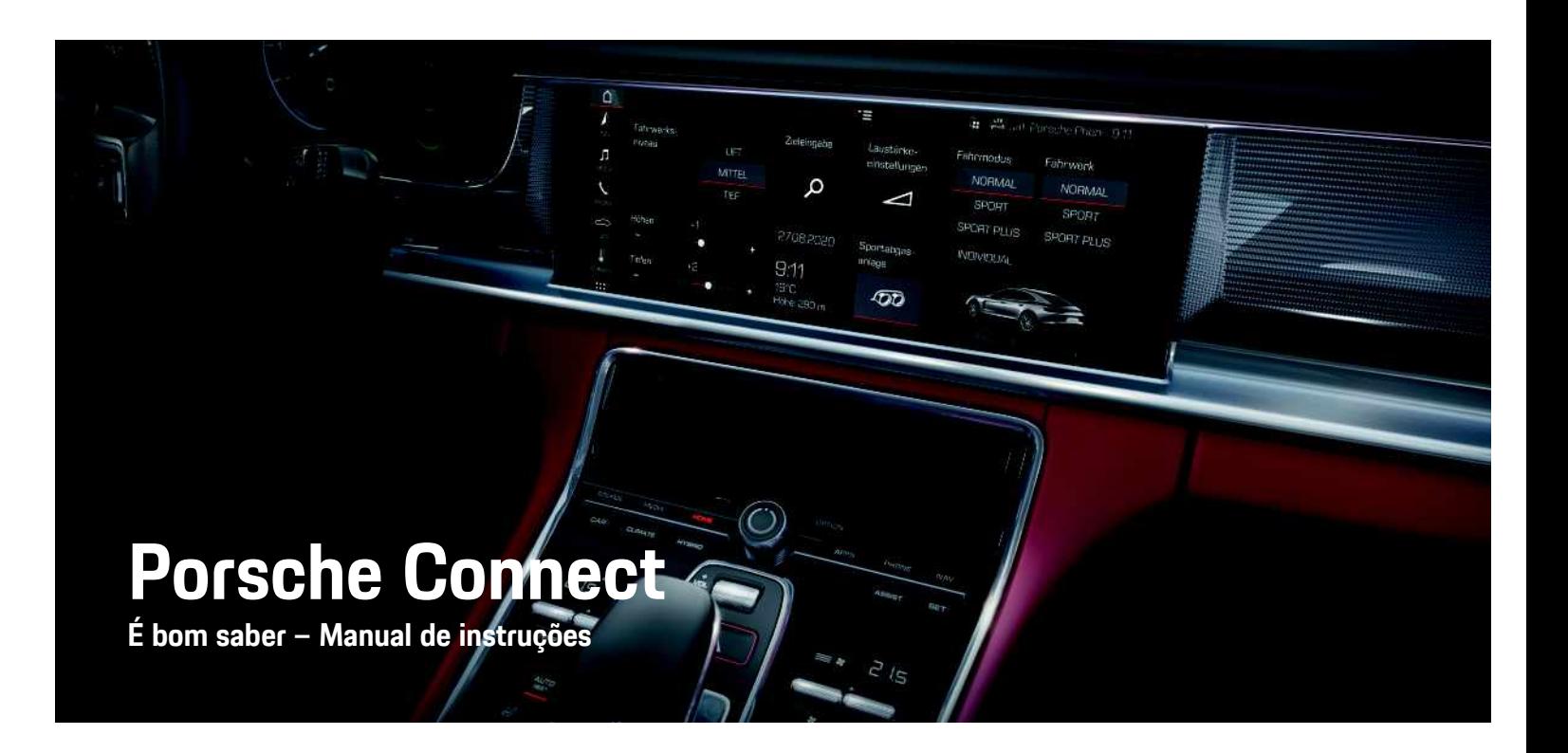

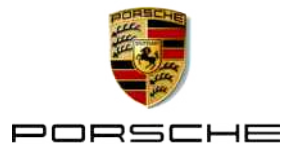

# **Impressão**

10/2020

Porsche, o emblema da Porsche, Panamera, Cayenne, Macan, Taycan, 911, 718, PCCB, PCM, PDK, PSM, PTM, Tequipment e outras designações são marcas comerciais registadas da Dr. Ing. h. c. F. Porsche AG.

Os textos, imagens, gráficos e todos os outros conteúdos deste documento estão sujeitos às disposições legais de copyright e, quando aplicável, a outros direitos de propriedade intelectual. O conteúdo protegido deste documento não pode ser copiado, distribuído, reproduzido, disponibilizado ao público ou utilizado de qualquer outra forma sem o consentimento do detentor do copyright.

© Dr. Ing. h.c. F. Porsche AG

Porscheplatz 1

70435 Stuttgart

Germany

Apple, the Apple logo, Apple CarPlay, iPhone, iPod, iOS, Siri and other designations of Apple are trademarks of Apple Inc., registered in the U.S. and other countries. App Store is a service mark of Apple Inc., registered in the U.S. and other countries.

### **Equipamento**

Devido ao desenvolvimento contínuo dos nossos veículos e aplicações, o equipamento e as especificações podem divergir do que está ilustrado ou descrito pela Porsche neste manual. Os itens de equipamento nem sempre estão de acordo com o âmbito de fornecimento padrão ou equipamento de veículo específico do país. Para obter mais informações sobre a instalação de equipamento, contacte o seu concessionário Porsche. Devido aos diferentes requisitos legais de cada país, o equipamento do seu veículo pode variar da descrição que é apresentada

neste manual. Se o seu Porsche possuir equipamentos não descritos neste manual, o seu concessionário Porsche terá todo o prazer em prestar-lhe todas as informações necessárias relativamente ao funcionamento e manutenção adequados dos elementos em questão.

### **Mais informações sobre os serviços**

Estão disponíveis mais informações sobre os serviços na Internet em www.porsche.com/connect.

### **Instruções de operação do Porsche Connect**

As instruções de operação do Porsche Connect não substituem o Manual de instruções.

Poderá encontrar mais informações sobre o seu veículo no Manual de instruções.

Preste especial atenção aos avisos e às instruções de segurança.

### **Avisos e símbolos**

Este manual utiliza várias categorias de instruções de segurança.

**A PERIGO Ferimentos graves ou** morte

O não cumprimento dos avisos da categoria "Perigo" provocará ferimentos graves ou morte.

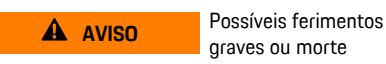

O não cumprimento dos avisos da categoria "Aviso" pode provocar ferimentos graves ou morte.

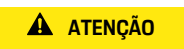

**ATENÇÃO** Possíveis ferimentos moderados ou ligeiros

O não cumprimento dos avisos da categoria "Atenção" pode provocar ferimentos moderados ou

#### ligeiros.

**NOTA** Possíveis danos no veículo

O não cumprimento dos avisos da categoria "Nota" pode provocar danos no veículo.

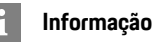

As informações adicionais são indicadas através da palavra "Informação".

- $\angle$  Condições que devem ser cumpridas para utilizar uma função.
- **EXECUTE:** Instrução que deve seguir.
- **1.** Nas instruções que abrangem vários passos, estes são numerados.
- e Instruções que deve seguir no ecrã tátil.
- > Indicação de onde pode encontrar mais informações sobre um tópico.

# Índice

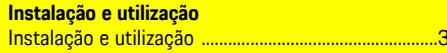

### **Apple CarPlay**

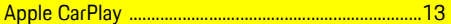

### My Porsche e Aplicações

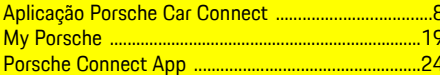

### Navegação, Informações e entretenimento

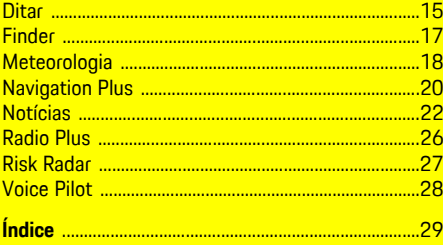

# <span id="page-4-0"></span>**Instalação e utilização**

As sequências de registo e o âmbito do equipamento para os Serviços Porsche Connect podem variar consoante o modelo, o país e o equipamento.

### **Evite a distração**

Se utilizar o PCM ou outros componentes no veículo enquanto conduz, distrai-se do trânsito e pode não reagir atempadamente a situações de perigo. Para sua segurança, algumas funções estão disponíveis apenas com o veículo parado.

- e Utilize apenas o volante multifunções, o sistema de informação e entretenimento, etc. durante a condução se a situação do trânsito permitir. Em caso de dúvida, pare o veículo quando for seguro.
- e Não utilize telemóveis ou outros dispositivos móveis durante a condução.
- ► Utilize sempre o equipamento mãos livres.
- e Não tente utilizar os comandos através dos raios do volante enquanto conduz. Caso contrário, poderá não conseguir reagir a tempo a situações perigosas.

# <span id="page-4-1"></span>**Registo e ativação**

## <span id="page-4-4"></span>**Ativar conta Porsche ID**

- $\bigtriangledown$  O e-mail de registo em My Porsche foi recebido.
- **1.** Ligue-se à My Porsche através do link de ativação no e-mail para se registar em My Porsche.
- **2.** Defina uma palavra-passe e um código de segurança para a sua conta Porsche ID. O seu veículo é apresentado na página inicial.
- **3.** Na página inicial, a aplicação apresenta um **código de emparelhamento** de 8 dígitos, que é

necessário para utilizar os Serviços Porsche Connect no seu veículo.

**4.** Para entrar no Porsche Communication Management (PCM), envie o código de emparelhamento em My Porsche para o número de telemóvel guardado através de mensagem de texto.

**– ou –**

Anote o código de emparelhamento.

#### $\ddot{ }$ **Informação**

- O **Passo 3.** ocorre automaticamente em segundo plano, dependendo do país.
- Se não tiver recebido um e-mail para ativar a sua Porsche ID, contacte o seu concessionário Porsche.

### <span id="page-4-5"></span>**Ativar serviços através de My Porsche**

A ativação é necessária antes de utilizar os Serviços Porsche Connect pela primeira vez.

- **1.** Inicie sessão em My Porsche com a Porsche ID. (Acesso na parte superior esquerda do site da Porsche, dependendo do país)
- **2.** Selecione o separador **Serviços**. Os serviços disponíveis são visualizados.
- **3.** Selecione e ative ou configure o servico pretendido.

### **Informação**

- Nalguns países, é exigida a verificação da identidade do cliente para utilizar o cartão SIM incorporado por motivos legais. Para este fim, a identidade do cliente deve ser verificada através de um documento de identificação antes da ativação dos serviços Porsche Connect. A verificação é realizada por um fornecedor terceiro (IDnow) sob a forma de uma chamada de vídeo.
- Para obter informação adicional sobre a ativação e a verificação pessoal, consulte também **Vídeos e instruções**, bem como **Perguntas e respostas** em www.porsche.com/connect.

# <span id="page-4-2"></span>**Ligar e emparelhar o veículo**

#### **Estabelecer uma ligação de dados através do cartão SIM integrado (disponível em alguns países)**

- <span id="page-4-3"></span>b **Não** existe um cartão SIM no leitor de cartões SIM.
- **b** O telefone do PCM está ligado. (SET **Porsche Connect** e **Ativação da ligação de voz e dados para o módulo de telefone incorporado**)

A ligação de dados é estabelecida imediatamente quando a ignição é ligada.

**Informação**

Se não for possível estabelecer uma ligação de dados, verifique o seguinte:

- O telefone do PCM está ligado.
- O veículo está numa área com receção de rede suficiente (fora de um ponto morto).
- O modo privado está desativado.
- Reinicie o PCM, se necessário.

#### **Visualizar pacotes de dados**

**APPS**  $\frac{1}{2}$  ► Pacotes de dados

É visualizada informação sobre o pacote de dados subscrito, dependendo do mercado.

#### <span id="page-5-1"></span>**Estabelecer uma ligação de dados através do cartão SIM externo**

Um cartão SIM externo inserido desativa a função do cartão SIM incorporado (disponibilidade dependente do país). A ligação de dados pode implicar custos adicionais (por exemplo, devido a roaming de dados).

#### **NOTA**

Se estiver a utilizar um adaptador de cartão SIM, o cartão SIM pode cair do adaptador devido a vibrações e os componentes do cartão podem ficar presos na unidade.

e Não utilize adaptadores para cartões SIM.

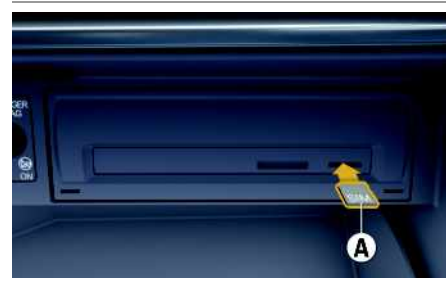

Fig. 1: Inserir e remover um cartão SIM externo

- **b** O telefone do PCM está ligado. (SET  $\frac{1}{25}$  ▶ **Porsche Connect** e **Ativação da ligação de voz e dados para o módulo de telefone incorporado**)
- **1.** Insira o cartão SIM externo **A** (mini SIM, dimensões: 25 x 15 mm). O canto em falta deve

estar à frente e à esquerda, com o chip virado para baixo.

- **2.** Cartão SIM **com** PIN:
	- **a.** Se for necessário, introduza o PIN do cartão SIM externo e confirme com **OK**.
	- **b.** Selecione **Guardar PIN**.
- **3.** Confirme o pedido de estabelecimento da ligação de dados. A ligação de dados é estabelecida.
- **4.** Para retirar o cartão SIM externo, prima o cartão inserido e retire-o.

# **Informação**

Se não for possível estabelecer uma ligação de dados, verifique o seguinte:

- O telefone do PCM está ligado.
- O cartão SIM externo tem volume de dados suficiente e está introduzido corretamente.
- O cartão SIM externo não está danificado e está a funcionar corretamente.
- As definições de APN (acesso à Internet) estão corretas. As definições de APN podem ser verificadas contactando o operador de rede.
- No estrangeiro: o roaming de dados é permitido no cartão SIM externo e está ativado no PCM.
- O veículo está numa área com receção de rede suficiente (fora de um ponto morto).
- ▶ Reinicie o PCM, se necessário.

#### <span id="page-5-2"></span>**Selecionar o ponto de acesso para o cartão SIM externo**

Se estiverem disponíveis vários pontos de acesso, a mensagem **Estão disponíveis vários pontos de acesso (APN). Selecione um** aparece. É visualizada uma lista de pontos de acesso (APNs) disponíveis.

- **1.** Selecione o ponto de acesso (APN) pretendido.
- **2.** Se não estiver configurado nenhum ponto de acesso, contacte o fornecedor do telemóvel para obter as definições de APN. Para configu-

rar as definições de APN, selecione  $\Box$  ou  $\P$ no cabeçalho (dependendo do estado da liga-

```
cão) ► Opções E ► Ligações de dados ►
Configurar APN.
```
#### **Estabelecer uma ligação de dados através de um hotspot WiFi externo (disponibilidade nalguns países)**

- <span id="page-5-0"></span>◆ **Não** existe um cartão SIM no leitor de cartões SIM.
- $\checkmark$  Veículos com cartão SIM incorporado (disponibilidade dependente do país): o telefone do PCM

é desligado. (**SET** e **Porsche Connect** e **Desligar a funcionalidade de telefone**)

- **1.** Selecione **on**  $\alpha$  ou **no** cabeçalho (dependendo do estado da ligação)  $\blacktriangleright$  Opções  $\blacktriangleright$ **WiFi** ► **Procurar** hotspot **WiFi**
- **2.** Selecione um hotspot WiFi (por exemplo, hotspot público ou o hotspot pessoal do telemóvel) e introduza os dados de acesso de WiFi no PCM. Quando introduzir os dados, tenha em atenção as maiúsculas e minúsculas.

É estabelecida uma ligação ao hotspot WiFi externo.

#### <span id="page-5-3"></span>**Iniciar sessão com ID Porsche**

A Porsche ID é ligada ao PCM usando um código de emparelhamento. Isto é necessário para utilizar alguns serviços Connect de forma a recuperar as definições pessoais em My Porsche.

#### **1. APPS**  $\overline{H}$  ▶ Opções **E** ▶ Definições da ID **Porsche ► Ligar nova <b>ID** Porsche

- **2.** Introduza o código de emparelhamento.
	- > Consulte o capítulo "Registo e [ativação"](#page-4-1) na página [3.](#page-4-1)

O utilizador tem sessão iniciada e o símbolo aparece no cabeçalho.

#### <span id="page-6-0"></span>**Conceder autorização de acesso remoto**

Para utilizar serviços controlados através de My Porsche ou da aplicação, deve ser concedida primeiro uma autorização de acesso remoto no Porsche Communication Management (PCM).

- **1. SET** e **Porsche Connect**
- **2.** Selecione **Autorização de acesso remoto** e **Conceder autorização de acesso remoto**.
- **3.** Confirme mensagem na janela **Conceder**.
- **4.** Introduza o código de emparelhamento do utilizador principal.

A função **Modo privado** pode ser usada para desativar e reativar a autorização de acesso remoto temporariamente para **todos** os serviços ou para **serviços individuais**.

#### **1. SET** e **Porsche Connect**

**2.** Selecione **Modo** privado ▶ Ligado. A comunicação entre o veículo e a aplicação, bem como com o My Porsche é desativada.

A informação específica do veículo não é transmitida e não podem ser efetuadas definições do veículo através da aplicação ou de My Porsche.

#### <span id="page-6-3"></span>**Código de segurança**

Deve ser definido um código de segurança a fim de utilizar determinados serviços remotos através da aplicação ou do My Porsche.

**1.** Abrir My Porsche.

(Acesso na parte superior esquerda do site da Porsche, dependendo do país)

- **2.** Iniciar sessão utilizando os seus dados de acesso pessoais (Porsche ID e palavra-passe).
- **3.** O código de segurança pode ser definido, alterado ou restaurado nas definições do utilizador.

Tem de ser atribuído um **Código de segurança** para utilizar os seguintes serviços:

- Abrir e trancar o veículo através da aplicação
- Desativar o Porsche Vehicle Tracking System (PVTS)
- Ativação de funções remotas para o utilizador secundário

# **Configurar e utilizar**

#### <span id="page-6-4"></span>**Utilizar serviços através de My Porsche**

Os serviços ativados podem ser configurados e utilizados através de My Porsche (disponível nalguns países).

**1.** Abrir My Porsche.

(Acesso na parte superior esquerda do site da Porsche, dependendo do país)

- **2.** Iniciar sessão utilizando os seus dados de acesso pessoais (Porsche ID e palavra-passe).
- **3.** Selecione **Serviços**.

Para obter mais informações sobre a utilização dos serviços: Visite www.porsche.com/connect.

#### <span id="page-6-2"></span>**Atualizar conteúdos no PCM**

**►** APPS  $\overline{H}$  ► Opções  $\overline{E}$  ► Recarr. página Os conteúdos dos serviços adquiridos são atualizados.

#### <span id="page-6-1"></span>**Apresentar a visão geral dos serviços no PCM**

► APPS  $\overline{H}$  ► Opções  $\overline{E}$  ► Visão geral do **serviço**

É visualizada informação sobre os serviços adquiridos e duração do contrato.

#### <span id="page-6-5"></span>**Terminar sessão do Porsche ID no PCM**

- ✔ Está criado e registado um utilizador do Porsche Connect.
- **1.** APPS  $\overline{H}$  ► Opções **E** ► Definições da ID **Porsche**
- **2.** Selecionar o utilizador Porsche pretendido ▶ **Desligar ID Porsche**

#### $\ddot{1}$ **Informação**

- Os serviços do Porsche Connect (incluindo os serviços Car Connect, mas não os serviços de Segurança) oferecem um período de carência, cuja duração varia para cada pacote de serviços e país, mas sempre pelo menos de 3 meses. Está disponível online informação adicional sobre os períodos de carência, bem como sobre os custos posteriores e informação sobre a disponibilidade dos serviços individuais no seu país, em **www. porsche.com/connect** ou no seu concessionário Porsche.
- Dependendo do país, os Serviços do Porsche Connect podem ser usados através do SIM integrado ou através de um cartão SIM externo com dados ativados. Para isto, é necessário um contrato separado sujeito a uma taxa com um operador móvel para o cartão SIM externo.
- Pode estar sujeito a encargos adicionais quando recebe pacotes de dados da Internet, dependendo do tarifário do seu telemóvel e se o utilizar no estrangeiro. É recomendado um plano de dados com taxa fixa.
- A disponibilidade, âmbito e fornecedor dos serviços pode variar de acordo com o país, ano do modelo, dispositivo e tarifa.

# **Tópicos**

Nas páginas seguintes encontrará tópicos listados <mark>por ordem alfabética.</mark>

**A B C D E F G H I J K L M N O P Q R S T U V W X Y Z**

# <span id="page-9-0"></span>**Aplicação Porsche Car Connect1**

Estão disponíveis várias aplicações para o seu veículo, dependendo do país (transferir da Apple App Store ou da GOOGLE® Play Store).

**A** AVISO Definir e operar durante a condução

A operação e a definição de aplicações durante a condução pode distraí-lo da situação do trânsito. Pode perder o controlo do veículo.

e Utilize e faça a gestão de aplicações apenas quando o veículo estiver parado.

Estão disponíveis funções diferentes dependendo do modelo, do país e do equipamento. As funcionalidades aqui descritas não estão disponíveis em todos os modelos, países e versões de equipamento. A aplicação permite a ligação em rede do veículo com o telemóvel Isto permite que as informações específicas do veículo sejam recuperadas diretamente através do telemóvel e que as definições selecionadas do veículo sejam efetuadas através da aplicação.

Se não existir um contrato ativo para o veículo, o item de menu está acinzentado. Mesmo quando a função está inativa, a informação sobre a localização do seu veículo é transmitida se este avariar, se efetuar uma chamada de emergência ou se o veículo for roubado.

O aspeto da aplicação é diferente entre sistemas operativos, mas as funções são as mesmas. As funções da aplicação são divididas três grupos, de acordo com os serviços subscritos.

### **Serviços remotos**

O conteúdo seguinte está disponível através dos Serviços remotos, dependendo do país:

- Estado do veículo
- Estatísticas de quilometragem da viagem
- Conforto e segurança

### **Serviços de segurança**

Com este serviço, a aplicação pode acionar automaticamente uma chamada de avaria ou prestar apoio se for necessária assistência para a avaria.

### **Serviços de segurança**

As funções do Porsche Vehicle Tracking System (PVTS) estão disponíveis através deste serviço.

## **Informação**

- Dado que a aplicação pode ser utilizada para aceder a dados específicos do veículo e a outras funções, recomendamos que proteja estes dados para evitar o acesso não autorizado por terceiros.
- Ao utilizar a aplicação pode incorrer em custos adicionais junto do seu prestador de serviços porque os dados são transmitidos através das redes de comunicações de telefones móveis.

# <span id="page-9-1"></span>**Desativar a comunicação entre o veículo e a aplicação**

A comunicação entre o veículo e a aplicação, bem como o My Porsche, é desativada quando a função está ativa. Não é transmitida qualquer informação específica do veículo. Isto significa que não podem ser configuradas quaisquer definições do veículo utilizando a aplicação ou My Porsche.

# **Informação**

Mesmo quando a função está ativa, a informação sobre a localização do seu veículo é transmitida se este avariar, se efetuar uma chamada de emergência ou se o veículo for roubado.

- e Informe todas as pessoas que utilizam o veículo que a comunicação pode ser desativada.
- e **CAR** e **CONTROL** e **Veículo** e **Porsche Car Connect App**

# <span id="page-9-2"></span>**Menu principal (Casa)**

O menu principal é o ponto de acesso central à aplicação. As funções principais disponíveis dependem dos serviços subscritos.

A aplicação pode ser ligada a vários veículos.

# **My Car**

Selecione My Car no menu principal (Home).

### **Visualizar estado**

- e Selecione **Estado** da barra de ferramentas. Pode ser visualizada a seguinte informação sobre o estado atual.
- Informações sobre os dados do veículo (por exemplo, ignição, velocidade ou combustível)
- Visualizar combustível/autonomia:Visualizar conteúdo adicional passando os dedos horizontalmente na área de visualização

1. Nome e funções sujeitas a alterações

**8**

- Visualizar a autonomia geográfica do veículo, que se baseia na autonomia do motor de combustão
- Informações sobre a próxima manutenção
- Visualizar dados atuais (diferença de pressão em relação ao ponto de definição) do sistema de Controlo da pressão de pneus (TPM)

### **Comando à distância**

Pode ser visualizado o estado das portas, vidros, porta da bagageira, capot e teto panorâmico. Se o veículo não estiver completamente trancado, a área relevante (por exemplo, a porta da bagageira) está marcada a vermelho no veículo. Se o veículo estiver trancado, será visualizado um símbolo de cadeado. Dependendo da disponibilidade, os retrovisores exteriores também podem ser fechados e o veículo trancado.

### **Trancar o veículo**

- $\sqrt{\phantom{a}}$  Porsche Entry & Drive
- $\blacktriangleright$  Porta do condutor completamente fechada.
- A chave do condutor está fora do veículo quando ele é trancado.
- **1.** Selecione **Comando à distância** na barra de ferramentas.
- **2.** Mantenha premido **Trancar** durante pelo menos 1 segundo.

As portas do veículo e a porta da bagageira são trancadas.

O sistema de alarme é ativado e o símbolo de cadeado é visualizado brevemente.

### **Fechar os retrovisores exteriores**

- **1.** Selecione **Comando à distância** na barra de ferramentas.
- **2.** Mantenha premido **Fechar** durante pelo menos 1 segundo. Os retrovisores exteriores fecham.

# **Trajeto (dados de condução)**

Selecione **Viagem** na barra de ferramentas. São visualizados os dados atuais de condução. Visualize informação adicional passando os dedos horizontalmente na área de visualização.

# **Informação**

- Selecione **Info** na barra de ferramentas. Pode ser visualizada a seguinte informação:
- Designação de modelo
- Cor do veículo
- Número de matrícula
- Número de identificação do veículo (VIN)

A informação guardada sobre a cor e a matrícula pode ser alterada em My Porsche. Está disponível informação adicional em www.porsche.com/ /connect.

# <span id="page-10-1"></span>**Notificações**

A aplicação gera notificações para fornecer informações sobre eventos específicos.

As notificações "push" podem ser ativadas no telemóvel para ativar estas notificações.

Selecione **Notificações** no menu principal (Home).

### **Visualizar e filtrar todas as notificações**

Selecione **Tudo** na barra de ferramentas. Mudando os itens de menu na barra de ferramentas, as notificações são filtradas de acordo com o serviço subscrito (por exemplo, PVTS).

# **Eliminação de notificações**

- **1.** Selecione a notificação.
- **2.** Selecione o botão de eliminação. As notificações são eliminadas centralmente, ou seja, em todos os telemóveis ligados ao veículo relevante. As notificações eliminadas não podem ser restauradas.

# <span id="page-10-0"></span>**Função de pré-refrigeração/ /aquecimento**

A disponibilidade da função depende do tipo de veículo e da configuração. Está disponível informação adicional no seu concessionário Porsche.

e Selecione a **função de Pré-refrigeração/aquecimento** no menu principal (Casa).

### **Pré-refrigeração/aquecimento do veículo imediatamente**

A pré-refrigeração/aquecimento pode ser ativada e desativada imediatamente.

- **1.** Selecione **Ar condicionado** na barra de ferramentas.
- **2.** Selecione **Iniciar pré-refrigeração/aquecimento**/**Parar pré-refrigeração/aquecimento**. É visualizada ou ocultada uma animação que apresenta o fluxo de ar.

**F G H I J K L M N O P Q R S T U V W X Y Z**

**A B C D E**

### **Informação**

– A quantidade de ar e a distribuição de ar são reguladas automaticamente, independentemente das definições que estavam ativas quando o veículo foi estacionado.

#### **Definir e ativar o temporizador de pré-refrigeração/aquecimento**

- **1.** Selecione **Tempor.** na barra de ferramentas.
- **2.** Selecione o temporizador do ar condicionado.
- **3.** Selecione **Uma vez**.

**– ou –**

Selecione **Repetir**.

- **4.** Definir dia da semana e hora
- **5.** Selecione **in the selection** no cabeçalho.

Os dados são guardados e visualizados. Selecione **Ligado**/**Deslig.** para ativar/desativar o temporizador de ar condicionado.

# <span id="page-11-1"></span>**Pré-aquecimento**

**A PERIGO** Inalação de gases de escape tóxicos

O aquecimento auxiliar queima combustível quando está ligado. Isto produz gases de escape tóxicos, que são libertados debaixo do piso do veículo.

e Não acione o aquecimento auxiliar em espaços fechados (por exemplo, garagem).

**A** AVISO **Gases** de escape quentes

As emissões produzidas durante o funcionamento do aquecimento auxiliar são muito quentes.

- **EXECUTE:** Desligue o aquecimento auxiliar antes de reabastecer.
- e Estacione o veículo para que os gases de escape quentes possam ser descarregados sem obstruções na parte inferior da carroçaria sem entrarem em contacto com materiais facilmente combustíveis, tais como erva ou folhas.

O pré-aquecimento pode ser utilizado para aquecer o interior do veículo e descongelar o para-brisas quando o motor não está em funcionamento. Utilizando esta função, o pré-aquecimento do veículo pode ser operado por comando à distância.

- $\sqrt{\phantom{a}}$  Motor desligado.
- Temperaturas exteriores abaixo de aprox. 15 °C.
- $\checkmark$  Nível de combustível adequado (antes de atingir a reserva).
- Selecione **Pré-aquecimento** no menu principal (Home).

#### **Aquecer o veículo imediatamente**

O pré-aquecimento pode ser iniciado e parado imediatamente.

- **1.** Selecione **Manual** na barra de ferramentas.
- **2.** Selecione **Iniciar**/**Parar**.

#### **Definir e ativar o temporizador de aquecimento (uma vez)**

- **1.** Selecione **Tempor.** na barra de ferramentas.
- **2.** Selecione o temporizador de aquecimento.
- **3.** Definir dia da semana e hora.
- **4.** Selecione **a** no cabecalho. Os dados são guardados e visualizados. Selecione **On**/**Off** para ativar/desativar o temporizador de aquecimento.

# <span id="page-11-0"></span>**Posição do veículo**

A função de posição do veículo indica a posição do veículo e a posição do telemóvel num mapa. O itinerário a partir da posição atual do telemóvel para o veículo pode ser calculado. Adicionalmente, a buzina e os indicadores de mudança de direção do veículo podem ser ativados para encontrar o veículo num parque de estacionamento, por exemplo.

e Selecione **Posição de veículo** no menu principal (Home).

#### **Ativar a buzina**

- $\angle$  A ignição está desligada.
- e Prima e mantenha premida a **Buzina** na barra de ferramentas durante pelo menos 1 segundo. A buzina é ativada durante três segundos. Um símbolo de trompete é visualizado na barra de ferramentas.

**Z**

**2.** Selecione **Alarme de localização**/**Alarme de velocidade**.

selecionado.

**Adicionar Alarme**

**2.** Selecione **Alarme de localização**/**Alarme de velocidade**. **3.** Selecione **Definir novo Alarme de localização**/ **/Definir novo Alarme de velocidade**.

**5.** Introduza o nome.

**7.** Selecione Alarme.

selecionado.

Selecione **On/Off** Limitação.

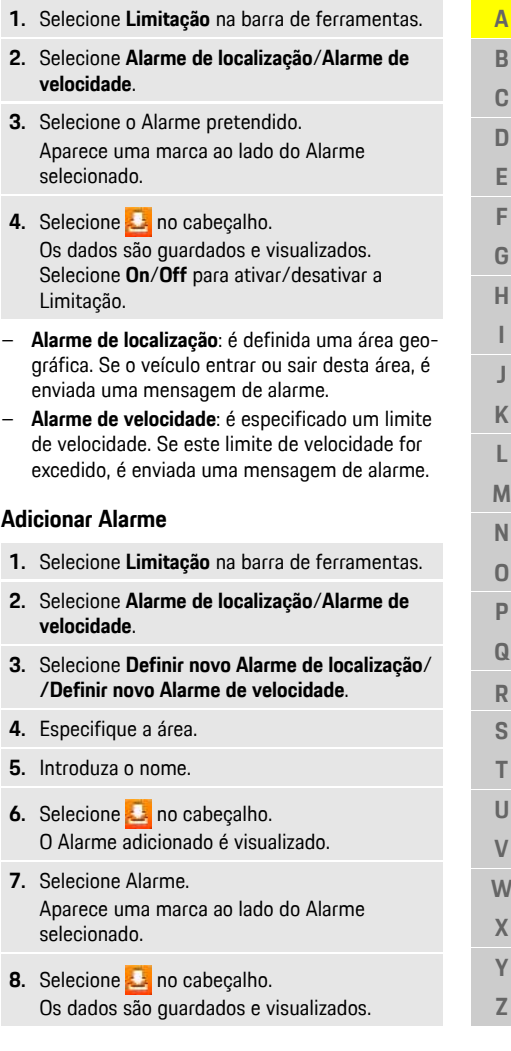

### **Informação**

- Utilize esta função cuidadosamente. Os vizinhos podem ser incomodados pela utilização da buzina. Podem aplicar-se regulamentos específicos do país.
- Um sinal de vibração é emitido apenas se a vibração estiver ativada nas definições gerais do seu telemóvel.

### **Ativar os indicadores de mudança de direção**

- $\angle$  A ignição está desligada.
- e Prima e mantenha premida a **Luz intermitente** na barra de ferramentas durante pelo menos 1 segundo.

Os indicadores de mudança de direção são ativados durante três segundos. Um símbolo de luz é visualizado na barra de ferramentas.

### **Visualizar o itinerário para o veículo**

Esta função permite navegar a partir da posição atual do telemóvel para o seu veículo.

- **1.** Selecione **Itinerário** na barra de ferramentas.
- **2.** Selecione **in** no cabeçalho. A navegação é iniciada. A navegação por veículo ou pedestre pode ser selecionada no cabeçalho.

# <span id="page-12-0"></span>**Segurança**

Tem acesso a funções para situações de proteção, segurança e avaria do veículo através da função de segurança.

Selecione **Seguranca** no menu principal (Home).

#### **Estado de configuração e de ativação (modos especiais)**

As funções do Porsche Vehicle Tracking System (PVTS) podem ser ativadas/desativadas remotamente utilizando a aplicação.

A variante de equipamento PVTS (com ou sem Driver Card/Teclado remoto) depende dos requisitos do seguro e legais no país em questão. Em determinados países, a duração máxima é limitada devido a requisitos do seguro.

- **1.** Selecione **Estado** da barra de ferramentas.
- **2.** Selecione o modo especial.
- **3.** Introduza a duração.
- **4.** Selecione **a** no cabeçalho. Os dados são guardados e visualizados. Selecione **On**/**Off** para ativar/desativar o modo especial.
- **Modo de serviço**: quando este modo está ativado, não é acionado qualquer alarme de roubo quando o veículo estiver a ser assistido (por exemplo, a bateria está desligada).
- **Modo de transporte**: quando este modo está ativado, não é acionado qualquer alarme de roubo se o veículo for deslocado com a ignição desligada (por exemplo, num ferry).
- **Modo desarmado**: quando este modo está ativado, a monitorização do Driver Card é desativada para que um Driver Card em falta não acione um alarme.

## **Ativar Limitação**

É criada uma notificação quando um dos limites é ultrapassado ou atingido.

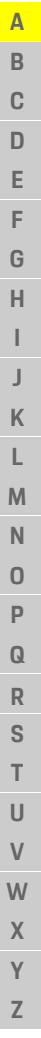

**12**

Selecione **On**/**Off** para ativar/desativar a Limitação.

### **Editar Alarme**

- **1.** Selecione **Limitação** na barra de ferramentas.
- **2.** Selecione **Alarme de localização**/**Alarme de velocidade**.
- **3.** Selecione **no** cabecalho.
- **4.** Selecione o Alarme a ser editado.
- **5.** Alterar área/valor.
- **6.** Selecione **in the selection** no cabecalho.
- **7.** Introduza o nome.
- **8.** Selecione **in the Selec**ion cabeçalho. Os dados são guardados e visualizados.
- **9.** Selecione no cabecalho.
- **10.**Selecione Alarme.
	- Aparece uma marca ao lado do Alarme selecionado.
- **11.** Selecione **a** no cabecalho. Selecione **On**/**Off** para ativar/desativar a Limitação.

### **Chamadas de emergência**

Existem dois tipos diferentes de chamadas de emergência:

- **Notificação de roubo**: estabelece uma ligação ao Centro operacional de segurança (SOC)
- **Notificação de avaria**: estabelece uma ligação à Porsche Assistance. Dependendo do país selecionado onde necessita de ajuda, os dados do veículo podem ser capturados e transferidos (por

exemplo, número de telefone, tipo de veículo, posição do veículo)

- **1.** Selecione **Chamadas de emergência** na barra de ferramentas.
- **2.** Selecione **Roubo**/**Comunicar avaria**.
- **3.** Empurre o interruptor de chamada para a direita.

Pode incorrer em encargos adicionais em caso de falso alarme. Pode ser encontrada informação adicional no seu contrato de serviço.

# <span id="page-13-0"></span>**Definições**

- Selecione **Definições** no menu principal (Home).
- **Código de acesso**: ativar, desativar ou alterar.
- **Notificações**: ligar e desligar notificações "push".
- **Unidades**: alterar ou abrir as unidades do veículo.
- **Conta de utilizador**: visualizar serviços subscritos, restaurar aplicação.
- **Diagnóstico**: visualizar o estado da ligação entre a aplicação e o servidor e a ligação entre o servidor e o veículo, enviar o registo de diagnóstico (comunicar problema).
- **Info**: mostrar informações sobre a aplicação.

# <span id="page-14-0"></span>**Apple CarPlay**

**O Apple CarPlay** disponibiliza as aplicações do iPhone no Porsche Communication Management (PCM). Pode utilizar o sistema de reconhecimento de voz Siri para enviar e responder a mensagens de texto, bem como para processar comandos de voz.

# **Informação**

- Recomendamos que instale a versão mais recente do iOS.
- São visualizadas apenas as aplicações do iPhone que são suportadas pelo Apple CarPlay. Para obter informações sobre aplicações suportadas, aceda a www.apple.com/ios/carplay.
- A função só pode ser oferecida em países suportados pela Apple. Para obter informações sobre os países suportados, carregue em:www. apple.com/ios/feature-availability/#apple- -carplay.
- O conteúdo visualizado e as funcionalidades da função do Apple CarPlay são fornecidas apenas pelo iPhone ligado.
- Quando o Apple CarPlay é utilizado, qualquer ligação ativa de Bluetooth® (por exemplo, para telefonia, reprodução multimédia ou notícias) é desligada automaticamente. Um cartão SIM externo inserido não pode ser utilizado para fazer chamadas enquanto esta aplicação estiver a ser usada.
- Algumas aplicações necessitam de uma ligação de dados ativa. Pode estar sujeito a encargos adicionais, dependendo do tarifário do seu telemóvel, e particularmente se utilizar no estrangeiro. É recomendada a utilização de um plano de dados com taxa fixa.

# <span id="page-14-1"></span>**Abrir o Apple CarPlay no PCM**

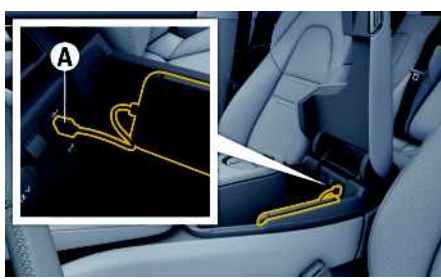

Fig. 2: Interface USB (tipo C) no apoio de braços central

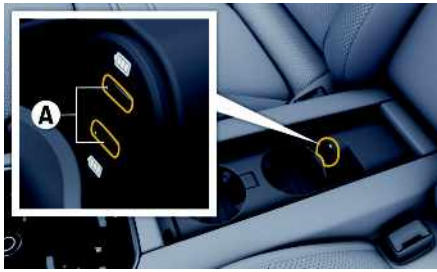

Fig. 3: Interface USB (tipo C) no apoio de braços central traseiro

- $\checkmark$  iPhone 7 ou posterior, iOS 14 ou superior.
- $\checkmark$  O Siri e o Apple CarPlay foram ativados nas definições do iPhone que está a utilizar.
- $\checkmark$  Utilize cabos USB originais não danificados da Apple para assegurar uma utilização sem problemas.
- **1.** Ligue o seu iPhone à interface USB (tipo C) **A** no apoio de braços.
- **2.** Confirme se o Apple CarPlay está a ser utilizado. O Apple CarPlay é aberto. As aplicações disponíveis são visualizadas.

e Para mudar de outro item de menu para o Apple CarPlay, selecione **Apple CarPlay** . **– ou –**

Selecionar **Apple CarPlay** na barra de estado.

# <span id="page-14-2"></span>**Operar o Apple CarPlay com o PCM**

Todas as aplicações disponíveis podem ser operadas através do ecrã tátil, do botão de pressão rotativo e do Botão para retroceder do PCM.

- e Para abrir o menu principal no **Apple CarPlay**, selecione o botão Casa no ecrã tátil do PCM.
- Para mudar para as funções principais do PCM, selecione **Apple CarPlay** ► botão Casa **Porsche** .

**– ou –**

**EXECTS ENDIRIGHTED SELECIONE qualquer função (por exemplo, MEDIA** ).

# <span id="page-14-3"></span>**Operar o Apple CarPlay através do reconhecimento de voz Siri**

### **Iniciar o Siri**

- $\checkmark$  O Siri foi ativado nas definições do iPhone que está a utilizar.
- ✔ A ignição e o PCM estão ligados.
- $\lambda$  Não está em curso nenhuma chamada telefónica
- ✔ O ParkAssist não está ativo.
- ✔ O comando de voz do PCM não está ativo.

# **Apple [CarPlay](#page-14-0)**

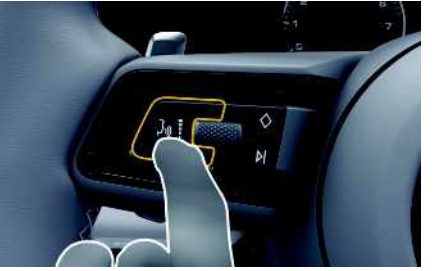

Fig. 4: Botão de comando de voz no volante multifunções.

- **1.** Mantenha premido o botão  $\mathbf{u} \bigodot \mathbf{v}$  no volante.
- **2.** Diga o comando de voz pretendido.

#### **Terminar o Siri**

- ✔ O Siri está ativo e aguarda um comando de voz.
- $\blacktriangleright$  Prima o botão  $\mathfrak{m}\Omega$  no volante. É emitido um sinal sonoro decrescente.

### **Alternar entre utilizar o Apple Car-Play e utilizar o iPhone como um iPod**

<span id="page-15-0"></span>Se o iPhone estiver ligado como um iPod, o Apple CarPlay não está disponível. Utilize o Gestor de dispositivos para mudar entre a utilização do iPhone como um iPod e o Apple CarPlay.

**1.** Para abrir o Gestor de dispositivos, selecione  $Z$  ou  $n!$  no cabeçalho (dependendo do estado da ligação).

#### **– ou –**

#### **Dispositivos**

- **2.** Selecione o ícone **Apple CarPlay** no iPhone que está a utilizar.
	- **– ou –**

Selecione o ícone **iPod F** no iPhone que está a utilizar.

O ícone da utilização atualmente ativa do iPhone é destacado a cor.

# <span id="page-15-1"></span>**Ativar o Apple CarPlay sem fios (disponibilidade depende do país)**

**O CarPlay sem fios** permite-lhe utilizar o Apple Car-Play sem um cabo. O CarPlay sem fios suporta apenas um telemóvel ativo de cada vez.

- ✔ Funcões Bluetooth® e WiFi ativadas no telemóvel e visíveis para outros dispositivos.
- $\angle$  CarPlay sem fios ativado no telemóvel.
- ✔ Funcões Bluetooth® e WiFi devem do veículo ativadas.
- **1.** Na área de estado **Z** ou **(dependendo do** estado da sua ligação) e no menu do gestor de ligações, selecione e **Apple CarPlay Procurar**. **– ou –**

### **Dispositivos Dispositivos**

- **2.** Selecione o dispositivo na lista.
- **3.** Confirme se o Apple CarPlay está a ser utilizado. O Apple CarPlay é aberto. As aplicações disponíveis são visualizadas.

Depois de se ter ligado uma vez o seu iPhone, o Apple CarPlay é iniciado automaticamente sempre que entrar no veículo. Desta forma, o seu telemóvel pode ficar na sua mala, bolso ou similar (as funções Bluetooth® e WiFi devem estar ativadas).

Alternativamente, o Wireless CarPlay pode ser ligado novamente através de:

#### **1. Dispositivos**

**2.** Selecione o símbolo **C** no iPhone que está a utilizar.

**Para mudar de um outro item de menu para o Apple CarPlay:**

**Selecione Apple CarPlay – ou –**

Selecione **Apple CarPlay** na área de estado.

#### **Remover um iPhone guardado da lista de dispositivos**

- **1.** Selecione **Z** ou **no** no cabeçalho (dependendo do estado da ligação) ▶ Opções **– ou –** Selecione **Dispositivos D**  $\rightarrow$  Opções  $\blacksquare$
- **2.** Selecione o dispositivo pretendido.

## **Terminar o CarPlay sem fios**

- **1.** Selecione **Dispositivos** .
- **2.** Selecione o símbolo **D** no iPhone que está a utilizar.
	- O CarPlay sem fios é terminado.

**A B**

# <span id="page-16-0"></span>**Ditar**

Pode utilizar o serviço **Ditado** para gravar uma mensagem através do comando de voz.

Este serviço não está disponível em todos os idiomas e mercados e depende do telemóvel utilizado. O comando de voz pode ser interrompido para dizer outros comandos de voz. Ativar/desativar a interrupção de comando de voz no PCM:

**Selecione SET**  $\bullet$  ▶ **Definições do sistema** ▶ **Comando** de voz ► Interromper comando de **voz**.

# <span id="page-16-2"></span>**Ligar o telemóvel por Bluetooth®**

- ◆ A função Bluetooth® do telemóvel está ativada e visível para outros dispositivos.
- ◆ A função Bluetooth® do PCM está ativada.
- **1.** No cabecalho, selecione **Z** ou **Procurar novo disposit.**.
- **2.** Selecione um telemóvel na lista de dispositivos. É gerado um código Bluetooth® de 6 dígitos, que é apresentado no PCM e no telemóvel.
- **3.** Compare o código Bluetooth<sup>®</sup> no PCM e no telemóvel.
- **4.** Se o código Bluetooth® no telemóvel coincidir, confirme. Introduza o PIN do cartão SIM externo no PCM, se for necessário. Quando o telemóvel for ligado com sucesso, o teclado numérico (menu **KEYPAD** ) é apresentado no PCM.

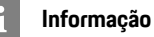

- Dependendo da capacidade de Bluetooth® do telemóvel, é possível aceder ao conteúdo da lista telefónica, listas de chamadas e mensagens. Também é possível transferir uma chamada em curso para o telemóvel após parar o veículo, e continuar no exterior do veículo se o telemóvel suportar esta função.
- Encontrará uma visão geral dos telemóveis compatíveis no site Porsche do seu país em: Modelos
- $\triangleright$  O seu modelo (por exemplo, 911 Carrera)  $\triangleright$ Transferir brochuras ▶ Por Bluetooth®

#### <span id="page-16-3"></span>**Ligar um telemóvel (sistemas operativos Windows® e iOS)**

Para telemóveis com os sistemas operativos Windows® e iOS, recomendamos que inicie a ligação a partir do telemóvel:

- **1.** Procure dispositivos disponíveis no menu Bluetooth $^{\circ}$  do telemóvel. Prima  $\angle$  ou no cabeçalho (dependendo do estado da ligação) para tornar o PCM visível.
- **2.** Selecione o PCM na lista de dispositivos disponíveis. O nome do dispositivo Bluetooth® do PCM pode ser visualizado no **Gestor de dispositivos**

selecionando Opções **E** ▶ Bluetooth ▶ Nome **Bluetooth**.

# <span id="page-16-1"></span>**Abrir comando de voz**

**AVISO** Reconhecimento de voz afetado

A sua voz pode mudar em situações de tensão. Isto pode provocar a falha da ligação por telefone pretendida ou fazer com que não seja estabelecida com a rapidez suficiente em determinadas

#### circunstâncias.

- ► Não utilize o comando de voz numa emergência.<br>► Marque o púmero de emergência utilizando o
- e Marque o número de emergência utilizando o ecrã tátil.

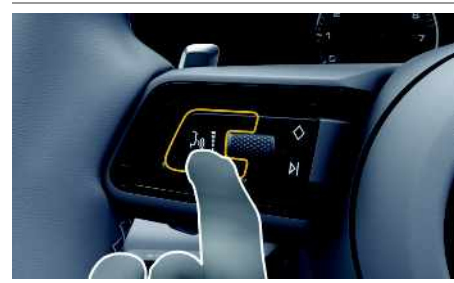

Fig. 5: Botão do comando de voz no volante

### **Ativar o comando de voz**

- $\checkmark$  Ignição ligada.
- $\triangledown$  Não está em curso nenhuma chamada telefónica.
- $\triangle$  O auxiliar ao estacionamento não está ativo.
- **1.** Prima brevemente o botão ( $\sqrt{N}$  no volante. É emitido um sinal sonoro com volume crescente e aparece o símbolo  $\bullet$  do comando de voz no PCM.
- **2.** Diga o comando de voz.

### **Desativar o comando de voz**

- $\angle$  O comando de voz está ativo.
- Prima o botão  $\mathfrak{m}\Omega$  no volante. É emitido um sinal sonoro decrescente.

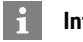

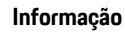

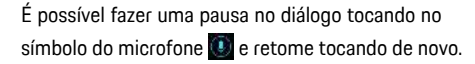

#### **Funções adicionais do botão do comando de voz**

O botão  $\mathfrak{g}(\mathbb{Q})$  na alavanca de comando pode ativar várias funções, dependendo da aplicação:

- Salta um anúncio ativo quando é premido brevemente.
- Interrompe o diálogo atual quando é premido brevemente.
- Ativa o sistema de reconhecimento de voz Siri quando pressionado por mais tempo.

#### $\mathbf{a}$ **Informação**

- As informações de navegação e os avisos de trânsito não são transmitidas durante um diálogo.
- Com o comando de voz ativo, as entradas da lista podem ser selecionadas através do comando de voz, do botão rotativo ou do ecrã tátil.
- Se um comando de voz transmitido não for compreendido ou se não puder ser interpretado, o comando de voz responde com a pergunta **Pode repetir?** e o comando de voz pode ser depois repetido.

#### **Notas sobre a comunicação usando o comando de voz**

Quando utilizar o comando de voz, tenha em atenção os seguintes pontos:

- Fale claramente e com um tom normal.
- Realce os comandos de voz uniformemente, sem pausas longas no seu discurso.
- Não fale quando a função de comando de voz está a emitir uma informação.
- Reduza os sons perturbadores causados pelo fecho de portas, vidros e teto de abrir, por exemplo.

– Apenas o condutor deverá emitir comandos de voz, dado que o microfone mãos-livres está apontando para o lado do condutor.

# <span id="page-17-0"></span>**Ditar e ler mensagens**

Pode utilizar o serviço **Ditado** para ditar mensagens de texto ou e-mails, por exemplo, e reproduzir mensagens recebidas do PCM.

- ◆ A ligação de dados está estabelecida.
- $\triangle$  Servicos Porsche Connect ativados em My Porsche.
	- > Consulte o capítulo ["Instalação](#page-4-0) e utilização" na página [3.](#page-4-0)
- $\checkmark$  O telemóvel ligado suporta a função.
- $\triangle$  O comando de voz está ativo.

#### **Ditar mensagens**

O serviço não pode ser utilizado com dispositivos Apple.

 $\blacktriangleright$  Diga o comando de voz: **Ditar (novo) e-mail**

**– ou –**

#### **Ditar (nova) mensagem de texto**

A mensagem ditada é apresentada no PCM para ser verificada pelo utilizador.

#### **Ler mensagens**

- $\blacktriangleright$  Diga o comando de voz: **Ler e-mails**
	- **– ou –**

#### **Ler mensagens de texto**

A mensagem é lida.

**Y Z**

A B  $\mathbb{C}$  $\mathsf{D}$ E F G  $H$ 

# <span id="page-18-0"></span>**Finder**

<span id="page-18-1"></span>O **Finder** é a função de pesquisa central no Sistema de comunicação Porsche (PCM). Informação sobre destinos, tal como restaurantes, hotéis, postos de combustível ou parques de estacionamento, podem ser abertas no Finder.

Os destinos podem ser visualizados na área atual, ao longo do itinerário, no destino ou noutro local. O destino selecionado pode ser adotado como um destino de navegação e guardado como um favorito.

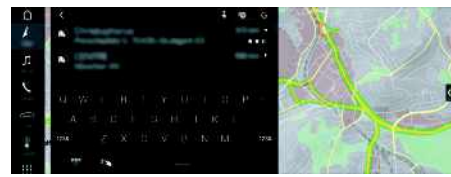

#### Fig. 6: Finder

- A ligação de dados está estabelecida.
- $\checkmark$  Servicos Porsche Connect ativados em My Porsche.
	- ⊳ Consulte o capítulo ["Instalação](#page-4-0) e utilização" na página [3.](#page-4-0)
- **1.** Selecione **NAV** A **E** no cabeçalho. Pode trocar entre pesquisa integrada na memória do PCM e conteúdo online, combem como online na Internet **através** do ícone do globo e Google a seguir à linha de introdução.
- **2.** Selecione um destino.

Informações, tais como a disponibilidade, a informação do preço e classificações são visualizadas (disponibilidade dependente do país).

**3. Iniciar orientação de itinerário** .

#### **Procurar um ponto de interesse**

- A ligação de dados está estabelecida.
- $\checkmark$  Servicos Porsche Connect ativados em My Porsche.
	- ▷ Consulte o capítulo ["Instalação](#page-4-0) e utilização" na página [3.](#page-4-0)
- **1.** Selecione **NAV** ▶ **DEST E** ▶ Pontos de **interesse** .
- **2.** Por exemplo, podem ser pesquisadas as seguintes categorias:
- **Estacionamentos de automóveis**
- **Postos de combustível**
- **Estações de carregamento**
- **Hotéis**
- **Restaurantes**
- **3.** Icone **val** no cabeçalho ▶ Selecione a opção pretendida:
- **Na proximidade** : visualiza os destinos na proximidade do veículo.
- **Ao longo do itinerário** : se a orientaçã o de itinerário estiver ativa, são visualizados os destinos ao longo do itinerário.
- **No destino** : se a orientação de itinerário estiver ativa, são visualizados os destinos no destino.
- **Noutra localidade** : são visualizados os destinos no local pretendido.

**ABCDEFGHIJKLMNOPQRSTUVWXYZ**

M  $\mathbb N$  $\overline{0}$ P  $\Omega$  $\overline{R}$ S T  $\mathbf{U}$  $\mathsf{V}$ **W**  $\mathbf{x}$ Y  $\mathsf Z$ 

K

# **[Meteorologia](#page-19-0)**

**A B C D E F G H I J**

# <span id="page-19-0"></span>**Meteorologia**

Com o serviço **Meteorologia**, a informação do tempo, por exemplo, no destino, pode ser visualizada no Porsche Communication Management (PCM).

# **Visualizar a meteorologia**

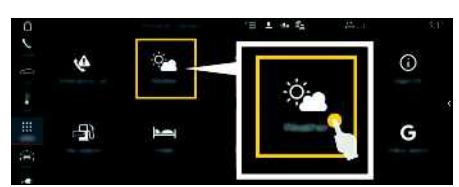

#### Fig. 7: Meteorologia

- ◆ A ligação de dados está estabelecida.
- $\checkmark$  Serviços Porsche Connect ativados em My Porsche.
	- > Consulte o capítulo ["Instalação](#page-4-0) e utilização" na página [3.](#page-4-0)

### **1.** APPS **H** > Meteorologia

- **2.** Ícone **Ⅰ** (no cabecalho) ► Selecione a opção pretendida:
- **Na proximidade**: apresenta a informação meteorológica na proximidade do veículo.
- **No destino**: se a orientação de itinerário estiver ativa, é visualizada informação da meteorologia no destino.
- **Noutra localidade**: é visualizada a informação meteorológica no local pretendido.

### **Atualizar a indicação**

APPS **H** ► Meteorologia **e Opções** E ► **Recarregar página**

É visualizada a hora da última atualização juntamente com a opção.

#### **Apresentação do Radar de chuva (disponibilidade depende do país)**

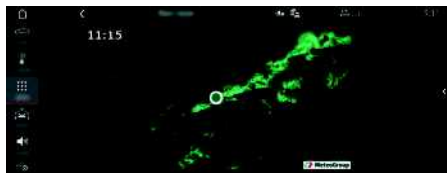

Fig. 8: Radar de chuva

Esta função é usada para apresentar a probabilidade de chuva no local selecionado. Prima a hora apresentada para chamar a previsão de chuva em intervalos de 15 minutos. O tempo máximo de previsão é de 1,5 horas. As regiões com alta probabilidade de chuva são mostradas a verde.

- $\checkmark$  Itinerário ativo.
- b A ligação de dados está estabelecida.
- $\angle$  Servicos Porsche Connect ativados em My Porsche.
	- > Consulte o capítulo ["Instalação](#page-4-0) e utilização" na página [3.](#page-4-0)
- **1.** APPS  $\overline{H}$  ► Meteorologia  $\overline{F}$  ► Radar de chuva Ç.

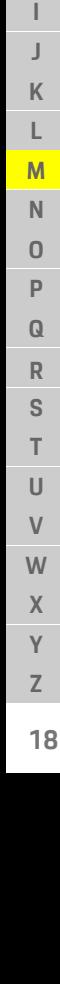

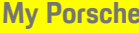

# <span id="page-20-0"></span>**My Porsche**

My Porsche é a plataforma central para gerir os seus veículos e utilizar os serviços relevantes, e é o ponto de partida para outras funções e serviços disponíveis. O acesso a My Porsche é efetuado com Porsche ID pessoal. É possível implementar as definições pessoais relacionadas com a sincroniza dados e com o tratamento de dados na sua cont a Porsche ID.

A plataforma oferece ainda várias outras opcó exemplo, a possibilidade de organizar marcação de serviços.

Os serviços e funções que estão disponíveis dependem do modelo, país e equipamento.

### <span id="page-20-3"></span>**Iniciar sessão em My Porsche**

- $\angle$  O e-mail para registo em My Porsche foi recebido.
- $\triangledown$  Conta Porsche ID ativada.
- **1.** Abrir My Porsche. (Acesso no menu no topo do website da Porsche).
- **2.** Introduza os dados de início de sessão (For-ID e palavra-passe) e abra My Porsche.

# **Informação**

- O **Passo 3.** ocorre automaticamente em segundo plano, dependendo do país.
- $-$  Se não tiver recebido um e-mail para ativa a sua Porsche ID, contacte o seu concessionário Porsche.

### <span id="page-20-2"></span>**Configuração de serviços**

◆ O e-mail para registo em My Porsche foi recebido.

<span id="page-20-1"></span>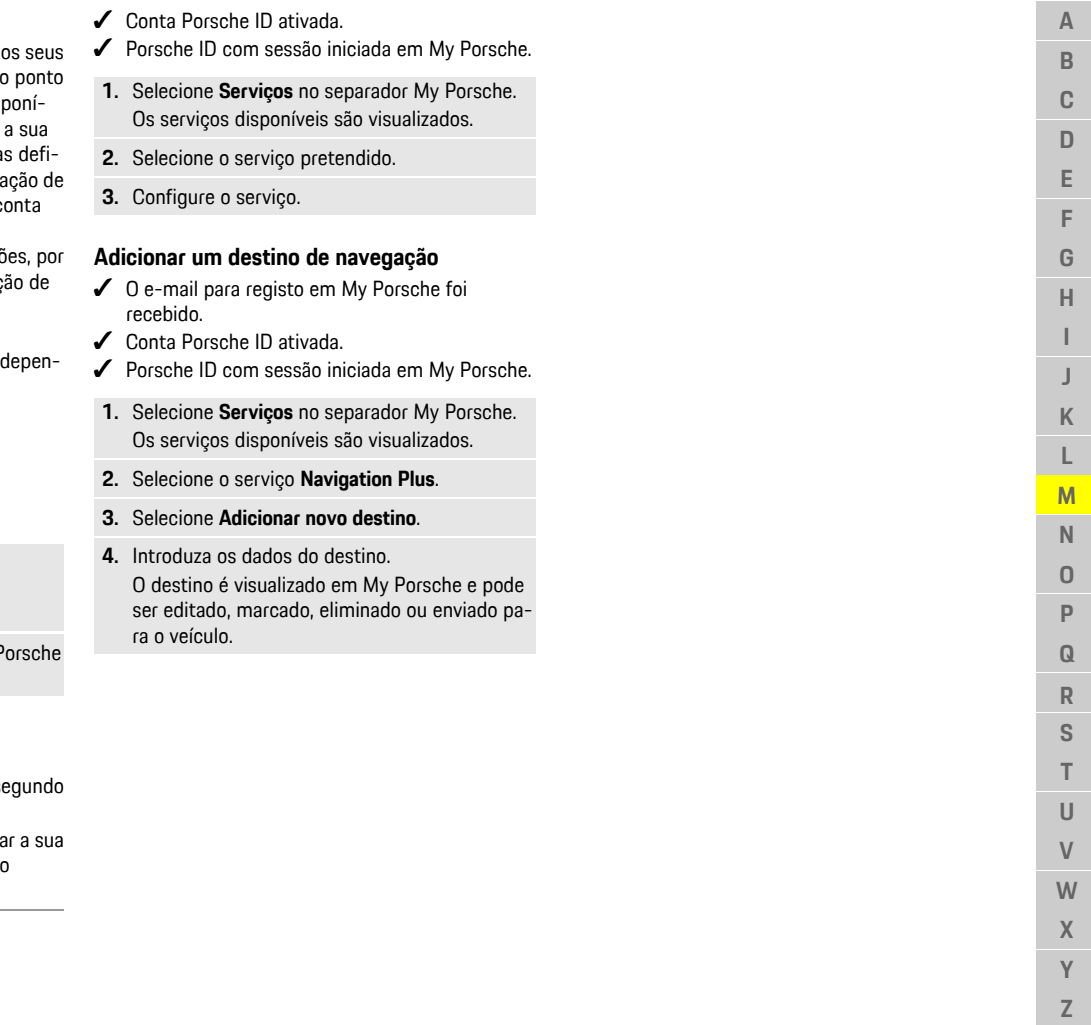

 $\mathbb Z$ 

**A B C D E F G H I J K L M N O P Q R S T U V W X Y Z**

# <span id="page-21-0"></span>**Navigation Plus**

# <span id="page-21-3"></span>**Trânsito em tempo real**

Com o serviço **Trânsito em tempo real**, a situação atual do trânsito é acedida online em tempo real e as estradas são apresentadas no Porsche Communication Management (PCM) marcadas a cores, de acordo com a situação do trânsito.

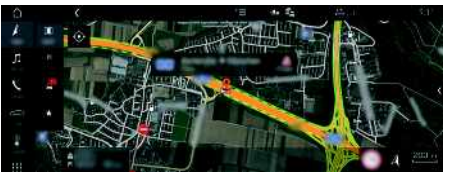

- Fig. 9: Situação de trânsito marcada na vista do mapa
- É visualizada a seguinte informação do fluxo de trânsito:
- Linhas verdes: trânsito fluido
- Linhas amarelas: trânsito lento
- Linhas vermelhas: congestionamento de trânsito
- Linhas vermelhas escuras: estradas fechadas

Além disso, são visualizadas no mapa notificações sobre obras na estrada, acidentes, pontos negros, etc.

### **Ativar o trânsito em tempo real**

- A ligação de dados está estabelecida.
- $\checkmark$  Serviços Porsche Connect ativados em My Porsche.
	- > Consulte o capítulo ["Instalação](#page-4-0) e utilização" na página [3.](#page-4-0)
- **1. NAV**  $\blacktriangleright$  **MAP**  $\blacktriangleright$  **Definições de navegação**
- **2.** Selecione **Serviços de navegação online** e **Navegação online**.

Quando a orientação de itinerário está ativa, as mensagens são visualizadas no mapa de nave-

gação. Aparece um símbolo de estado **de** no cabeçalho quando o trânsito em tempo real está ativo.

### **Abrir um aviso de trânsito em tempo real**

Ao abrir um aviso de trânsito em tempo real, pode visualizar detalhes do aviso relevante.

- ◆ A ligação de dados está estabelecida.
- $\checkmark$  Serviços Porsche Connect ativados em My Porsche.
	- > Consulte o capítulo ["Instalação](#page-4-0) e utilização" na página [3.](#page-4-0)
- $\checkmark$  Navegação online ativada.
	- > Consulte o capítulo ["Itinerários](#page-21-1) online" na página [20.](#page-21-1)
- **1.** Selecione **1.** no mapa.

Será visualizado um breve resumo com informação de percurso, atraso de tempo e tipo de perturbação.

**2.** Toque em breve resumo. É visualizada informação detalhada na extremidade direita do PCM.

# <span id="page-21-2"></span>**Os meus destinos**

Utilizando o My Porsche ou a aplicação, é possível guardar destinos, que podem ser recuperados diretamente no PCM.

- ◆ A ligação de dados está estabelecida.
- $\checkmark$  Servicos Porsche Connect ativados em My Porsche.
	- > Consulte o capítulo ["Instalação](#page-4-0) e utilização" na página [3.](#page-4-0)
- ◆ O código de emparelhamento introduzido no PCM.
- > Consulte o capítulo ["Instalação](#page-4-0) e utilização" na página [3.](#page-4-0)
- **1.** Selecione **NAV**  $\blacktriangleright$  **FAV**  $\star$ Os destinos e favoritos guardados em My Porsche ou através da aplicação são visualizados.
- **2.** Selecionar destino e **Iniciar orientação de itinerário**.
- > Consulte o capítulo ["Transferir](#page-25-1) um destino de [navegação](#page-25-1) para o PCM" na página [24](#page-25-1).

# **Informação**

Os destinos online que foram guardados em **Os meus destinos** são eliminados após 30 dias.

# <span id="page-21-1"></span>**Itinerários online**

Com a opção **Itinerários online**, são utilizados dados online adicionais no cálculo do itinerário para permitir uma orientação de itinerário melhorada.

### **Ativar itinerários online**

- ◆ A ligação de dados está estabelecida.
- Serviços Porsche Connect ativados em My Porsche.
	- > Consulte o capítulo ["Instalação](#page-4-0) e utilização" na página [3.](#page-4-0)
	- Selecione **NAV** ▶ Opções **E** ▶ Definições **de navegação** e **Serviços de navegação online** e **Navegação online**.

# <span id="page-22-1"></span>**Mapas de satélite**

No item de menu **Google Earth**, podem ser utilizados dados de satélite para visualizar imagens aéreas de edifícios, estradas e terrenos.

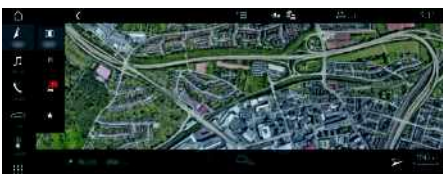

Fig. 10: Visualização do mapa de satélite

- $\angle$  A ligação de dados está estabelecida.
- $\checkmark$  Serviços Porsche Connect ativados em My Porsche.
	- > Consulte o capítulo ["Instalação](#page-4-0) e utilização" na página [3.](#page-4-0)
- **1. NAV**  $\triangleright$  **MAP**  $\triangleright$   $\triangleright$  (no cabecalho)
- **2.** Selecione **Google Earth**.

# <span id="page-22-3"></span>**Vista panorâmica**

A vista panorâmica é visualizada na lista de detalhes após a seleção de destino de um ponto de interesse (POI) disponível, na extremidade direita do PCM.

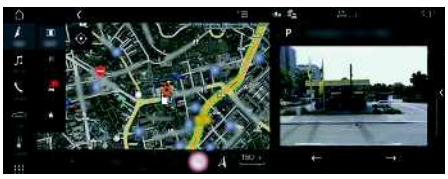

Fig. 11: Vista panorâmica

- A ligação de dados está estabelecida.
- $\checkmark$  Servicos Porsche Connect ativados em My Porsche.
- > Consulte o capítulo ["Instalação](#page-4-0) e utilização" na página [3.](#page-4-0)
- $\angle$  A navegação online é ativada
- Selecione Ponto de interesse (POI) em **NAV** e **DEST** /**MAP** .

# <span id="page-22-0"></span>**Atualização do mapa online**

Com o serviço **Atualização do mapa online**, os mapas do sistema de navegação podem ser atualizados através da Internet.

- A ligação de dados está estabelecida.
- $\checkmark$  Servicos Porsche Connect ativados em My Porsche.
	- > Consulte o capítulo ["Instalação](#page-4-0) e utilização" na página [3.](#page-4-0)
	- As atualizações para regiões relevantes para si são procuradas automaticamente. Assim que for possível uma atualização, é visualizado um aviso relevante no PCM.

# <span id="page-22-2"></span>**Orientação inteligente**

É criado automaticamente um itinerário inteligente assim que um itinerário idêntico seja percorrido duas vezes.

# **Ativar Orientação inteligente**

- **1. NAV**  $\blacktriangleright$  **Opções**  $\blacktriangleright$  **SET NAV**
- **2.** Em **Orientação inteligente**, ativar a função **Orientação inteligente**.

O símbolo **e se visualizado** na parte inferior direita do mapa.

# **Informação**

- São criados até três destinos e são disponibilizados até três itinerários para cada destino. Os itinerários sugeridos são priorizados de acordo com a frequência com que um itinerário idêntico é percorrido.
- A situação de trânsito para os itinerários inteligentes disponíveis é visualizada, dependendo da posição atual do veículo.
- O PCM identifica se o itinerário é percorrido durante a semana ou ao fim de semana. Os itinerários inteligentes registados são visualizados apenas no momento adequado - tanto no fim de semana como durante a semana.
- Abrir **Orientação inteligente** para a orientação de itinerário ativa.

## **Aceder à Orientação inteligente**

- $\checkmark$  Orientação inteligente ativada
- **1. NAV**  $\blacktriangleright$  **MAP**
- **2.** Selecione **23** na parte inferior direita do mapa.
- **3.** Selecione o itinerário inteligente pretendido da lista de sugestões.
- **4.** Selecione **Iniciar** .

## **Eliminar itinerários inteligentes**

Os itinerários inteligentes guardados permanecem armazenados após a desativação da função e têm de ser eliminados.

**1. NAV**  $\triangleright$  **MAP**  $\cdot\cdot$  **D** $\circ$  Opções  $\cdot\cdot$  **SET NAV Orientação inteligente**

# **[Notícias](#page-23-0)**

**A B C D E F G H I J K L M N O P Q R S T U V W X Y Z**

# <span id="page-23-0"></span>**Notícias**

Pode utilizar o serviço **News** para visualizar feeds de notícias adicionais (canais de notícias) ou tweets subscritos no **Twitter** no Porsche Communication Management (PCM) de acordo com os seus interesses. Pode fazer ler as noticias e os tweets subscritos a partir do PCM utilizando o comando de voz.

# <span id="page-23-1"></span>**Configurar notícias e o Twitter no My Porsche**

Estão predefinidos cinco canais de feeds de notícias no PCM. Podem ser adicionados individualmente outros canais de notícias através do My Porsche.

#### **1.** Abrir My Porsche.

(Acesso na parte superior esquerda do site da Porsche, dependendo do país)

- **2.** Iniciar sessão utilizando os seus dados de acesso pessoais (Porsche ID e palavra-passe).
- **3.** Selecione **Servicos ▶ Notícias**.
- **4.** Selecione a opção pretendida:
- **Novo** : para adicionar novos feeds de notícias à lista.
- **Procurar** : para localizar feeds de notícias individuais na lista de notícias.
- **Eliminar** : para eliminar feeds de notícias individuais da lista.
- **Ícone de lápis** : para editar feeds de notícias que já foram adicionados.

### **Adicionar um novo canal de notícias**

- **1.** Selecione **Novo**
- **2.** Introduza o URL de um portal de mensagens no campo de entrada.

É visualizada uma lista sugerida de canais de notícias.

**3.** Continue a configurar o feed de notícias (introduza uma descrição do feed de notícias) e selecione depois **Guardar**.

# <span id="page-23-2"></span>**Gerir notícias no PCM**

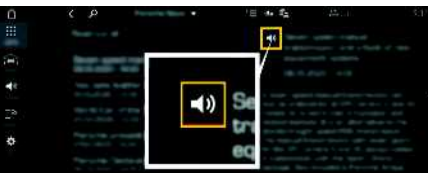

Fig. 12: Utilizar a função de voz para notícias

- ◆ A ligação de dados está estabelecida.
- $\checkmark$  Serviços Porsche Connect ativados em My Porsche.
	- > Consulte o capítulo ["Instalação](#page-4-0) e utilização" na página [3.](#page-4-0)
- ◆ O código de emparelhamento é introduzido no PCM.
	- > Consulte o capítulo ["Instalação](#page-4-0) e utilização" na página [3.](#page-4-0)
- 1. Selecione **APPS H**  $\triangleright$  **Notícias ...**
- **2.** (no cabeçalho) canal de Notícias. **– ou –**
	- Selecione o Twitter.
- **3.** Item de notícias

**– ou –**

Selecione um tweet da lista.

O item ou tweet é visualizado na área de interação do lado direito.

**4.** O texto pode ser lido utilizando a função de voz através do ícone do altifalante ... Tocar de novo no ícone do altifalante **para a leitura**.

# <span id="page-23-3"></span>**Ler as Notícias**

Pode ler itens de notícias recentes a partir do PCM utilizando a função de comando de voz.

### **Ativar o comando de voz e ler Notícias**

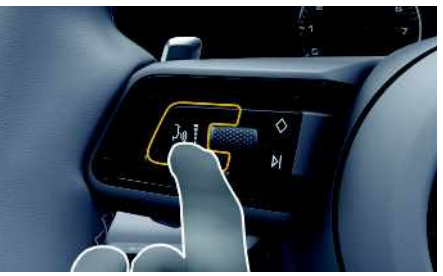

Fig. 13: Botão do comando de voz no volante

- $\checkmark$  Ignição ligada.
- b Não está em curso nenhuma chamada telefónica.
- b O auxiliar ao estacionamento não está ativo.
- $\angle$  Item de notícias

**– ou –**

#### Tweet selecionado.

- **1.** Prima brevemente o botão mozolante. É emitido um sinal sonoro com volume crescente e aparece o ícone do do comando de voz no PCM.
- **2.** Diga o comando de voz: **Ler as Notícias – ou –**
	- **Ler tweet**.

 $\mathbb A$  $\overline{B}$  $\mathbf C$  $\Box$  $\mathsf E$  $\mathbb F$ G  $\mathbb H$  $\mathbb{I}$ J  $\mathsf{K}$  $\mathsf{L}% _{0}\left( \mathsf{L}_{0}\right) ^{\ast }=\mathsf{L}_{0}\left( \mathsf{L}_{0}\right) ^{\ast }$  ${\sf M}$  $\mathbb N$  $\overline{0}$  $\overline{P}$  $\mathbf Q$  $\ensuremath{\mathsf{R}}$ S  $\mathsf{T}$  $\cup$  $\mathsf{V}$ W  $\mathbf{X}$  $\mathsf{Y}$  $\mathsf Z$ 

O item de notícias selecionado ou o tweet é lido.

**ABCDEFGHIJKLMNOPQRSTUVWXYZ**

# **Porsche [Connect](#page-25-0) App**

**A B C D E**

# <span id="page-25-0"></span>**Porsche Connect App1**

A aplicação, que está disponível nalguns países, pode ser utilizada para ligar o telemóvel ao veículo. Isto permite que as informações específicas do veículo sejam recuperadas diretamente através do telemóvel e que as definições selecionadas do veículo sejam efetuadas através da aplicação.

**A AVISO** Definir e operar durante a condução

- A operação e a definição da aplicação durante a condução poderá desviar a sua atenção da situação do trânsito. Pode perder o controlo do veículo.
- e Opere e ajuste as definições apenas quando o veículo estiver parado.

Os POIs (pontos de interesse), destinos do livro de endereços ou entradas de calendário pessoais podem ser transferidos para o PCM a partir do telemóvel.

# <span id="page-25-5"></span>**Instalação e utilização da App**

### <span id="page-25-2"></span>**Início de sessão do Porsche ID na aplicação**

- **1.** Quando iniciar a aplicação, selecione **Iniciar sessão ou Registo**.
- **2.** Introduza a sua Porsche ID e palavra-passe.
- **3.** Selecione **Iniciar sessão**.

### <span id="page-25-3"></span>**Ligar a aplicação ao PCM através de WiFi**

- ◆ A aplicação é instalada no seu telemóvel (descarregar da Apple App Store ou GOOGLE® Play Store).
- $\angle$  A aplicação iniciou.

#### ✔ Funcão WiFi do telemóvel ativada. ✔ Funcão WiFi do PCM ativada.

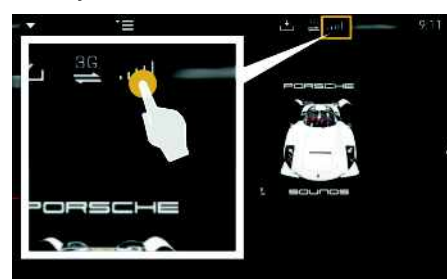

Fig. 14: Abrir o Gestor de dispositivos

- e Visualize os dados de acesso WiFi do PCM e estabeleça uma ligação WiFi entre o seu telemóvel e o PCM.
	- **a.** Selecione **ou no no cabeçalho** (dependendo do estado da ligação) > Opções

### e **Hotspot do PCM**.

O **nome do hotspot** e a **palavra-passe** do PCM são visualizados.

**b.** Introduza os dados de acesso WiFi do PCM nas definições WiFi do seu telemóvel.

### **Abrir o conteúdo da aplicação no PCM**

Selecione APPS<sup>EH</sup>. O conteúdo disponível da aplicação é apresentado.

# **Informação**

Dado que a aplicação pode ser utilizada para aceder a dados específicos do veículo e a outras funções, recomendamos que proteja estes dados para evitar o acesso não autorizado por terceiros. Ao utilizar a aplicação pode incorrer em custos adicionais junto do seu prestador de serviços porque os dados são transmitidos através das redes de comunicações móveis.

# <span id="page-25-4"></span><span id="page-25-1"></span>**Transferir um destino de navegação para o PCM**

- ◆ Um utilizador do Porsche Connect (Porsche ID) tem sessão iniciada.
- > Consulte o capítulo ["Instalação](#page-4-0) e utilização" na página [3](#page-4-0).
- **1.** Selecione **Explorar** na área principal da aplicação.
- **2.** Introduza o destino de navegação na barra de procura.
	- **– ou –**

Selecione entre as seguintes opções: Selecione um destino ou inicie uma procura em **Os meus destinos**.

**3.** Selecione um destino. Adicione o destino à lista de favoritos **Os meus**

**destinos** utilizando o ícone  $\Delta$ . As entradas que iá foram adicionadas à lista de Favoritos são

marcadas com .

<span id="page-26-0"></span>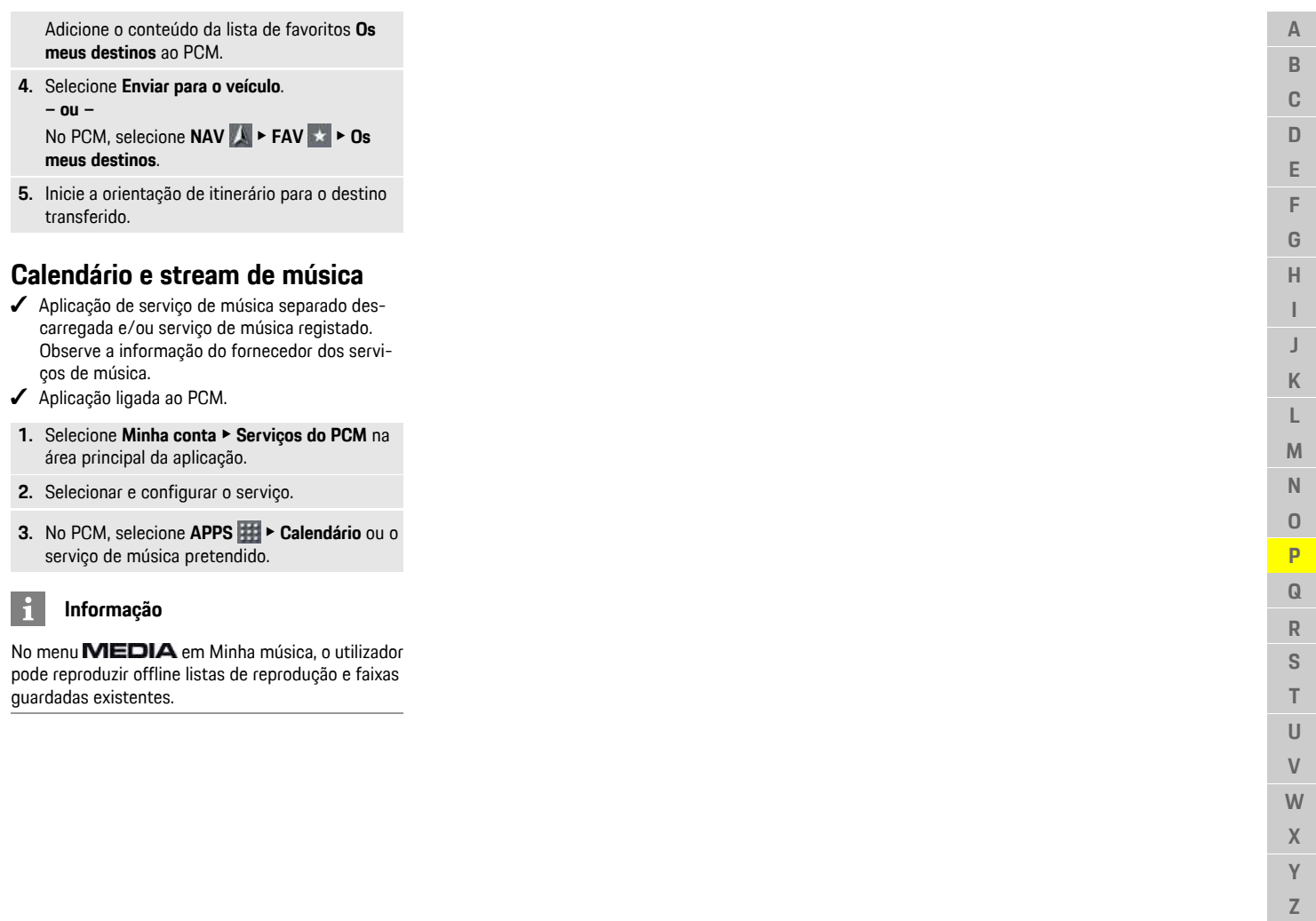

 $\mathsf Z$ 

# **[Radio](#page-27-0) Plus**

**A B C D E F G H I**

# <span id="page-27-0"></span>**Radio Plus**

Com o serviço **Radio Plus**, é possível mudar entre o rádio da Internet integrado e o rádio híbrido. O rádio por Internet recebe estações de rádio online e o rádio híbrido seleciona automaticamente a melhor receção possível.

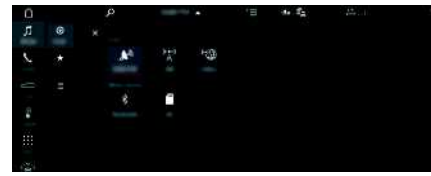

Fig. 15: Radio Plus

- A ligação de dados está estabelecida.
- $\checkmark$  Servicos Porsche Connect ativados em My Porsche.
	- > Consulte o capítulo ["Instalação](#page-4-0) e utilização" na página [3.](#page-4-0)

# <span id="page-27-2"></span>**Abrir a Internet Radio**

Os canais online das estações de rádio podem ser recebidos com o rádio por Internet no PCM.

- 1. Selecione **MEDIA PLAY o**.
- **2.** Selecione Fonte multimédia (no cabeçalho) e **Online**.

## **Classificação de estações**

As estações de rádio por Internet podem ser selecionadas de acordo com as seguintes categorias:

- **1.** Selecione **MEDIA**  $\bullet$  **LIST**  $\equiv$
- **2.** Selecione a categoria pretendida, por exemplo, **Género**.

### <span id="page-27-3"></span>**Ativar o rádio híbrido**

A função de **Rádio híbrido** permite uma receção perfeita contínua. Se a receção de DAB ou FM estiver sujeita a interferências ambientais, o PCM recebe a estação de rádio online quando a função estiver ativa.

- b Fonte multimédia **DAB/FM** selecionada.
- **1.** Selecione **MEDIA**  $\mathbf{E}$   $\triangleright$  Opções
- **2.** Ative **Definições** de rádio ▶ Rastreio de **estações online**.

Se a receção for fraca, as estações são auto-

maticamente recebidas online e aparece sob o nome da estação.

# **Definir a qualidade de receção**

Para limitar a utilização de dados, a qualidade de receção das estações da Internet radio pode ser definida.

- **1.** Selecione **MEDIA**  $\mathbf{F}$   $\triangleright$  **PLAY**  $\odot$ .
- **2.** Selecione Fonte multimédia (no cabeçalho) e **Online**.
- **3.** Opções **E** ► Qualidade de receção

### <span id="page-27-1"></span>**Ativar/desativar dados adicionais online**

Com esta opção, são visualizadas capas de álbum e metadados adicionais.

- **1.** Selecione **MEDIA**.
- **2.** Selecione Opções **E** ▶ Definições de rádio ▶ **Dados adicionais online**.

# <span id="page-28-0"></span>**Risk Radar**

<span id="page-28-2"></span>O serviço **Risk Radar** inclui as funções **Informações de perigo locais** e **Reconhecimento de sinais de trânsito** (disponibilidade depende do país).

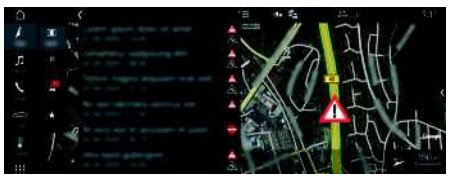

#### Fig. 16: Risk Radar

Através da rede de veículos, é possível aceder a informação anónima partilhada de outros veículos. O PCM pode assim indicar antecipadamente os perigos e oferecer visualização otimizada de sinais de trânsito através de dados atualizados continuamente.

- A ligação de dados está estabelecida.
- $\checkmark$  Serviços Porsche Connect ativados em My Porsche.
	- ▷ Consulte o capítulo ["Instalação](#page-4-0) e utilização" na página [3.](#page-4-0)

### <span id="page-28-3"></span>**Ativar a navegação online**

**1. NAV** ▶ **MAP e** ▶ ícone  $\leq$  (no cabeçalho)

**2.** Selecione **Navegação online** .

#### <span id="page-28-1"></span>**Abrir mensagens**

 $\checkmark$  Orientação de itinerário ativa.

### **EXAMPLE P TRAFFIC A**

Os perigos recebidos através do Risk Radar são

indicados pelo símbolo . Uma mensagem aparece no painel de instrumentos (visor Velocidade e assistência) pouco antes de passar o ponto de perigo.

# **[Voice](#page-29-0) Pilot**

**A B C D E F G H I J K L M N O P Q R S T U V W X Y Z**

# <span id="page-29-0"></span>**Voice Pilot**

Pode utilizar o serviço **Porsche Voice Pilot** para operar as funções selecionadas no sistema Porsche Communication Management (PCM) por comando de voz.

O serviço **Voice Pilot** não está disponível em todos os idiomas e mercados.

O comando de voz pode ser interrompido para dizer outros comandos de voz. Ativar/desativar a interrupção de comando de voz no PCM:

e Selecione **SET** e **Definições do sistema** e **Comando de voz ► Interromper comando de voz**.

# <span id="page-29-1"></span>**Aceder ao comando de voz**

**A** AVISO Reconhecimento de voz afetado

A sua voz pode mudar em situações de tensão. Isto pode provocar a falha da ligação por telefone pretendida ou fazer com que não seja estabelecida com a rapidez suficiente em determinadas circunstâncias.

- e Não utilize o comando de voz numa emergência.
- e Marque o número de emergência utilizando o ecrã tátil.

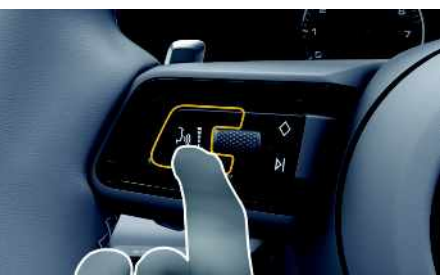

Fig. 17: Botão do comando de voz no volante

### **Ativar o comando de voz**

- $\angle$  A ignição está ligada.
- $\diagup$  Não está em curso nenhuma chamada telefónica.
- $\triangle$  O auxiliar ao estacionamento não está ativo.
- **1.** Prima brevemente o botão mo volante. É emitido um sinal sonoro com volume crescente e aparece o símbolo **do** do comando de voz no PCM.
- **2.** Diga o comando de voz.

### **Desativar o comando de voz**

- $\triangle$  O comando de voz está ativo.
- Prima o botão  $\mathfrak{g}(\bigcap_{\alpha\in\mathbb{N}}\mathsf{p}_\alpha)$  no volante. É emitido um sinal sonoro decrescente.

#### $\ddot{1}$ **Informação**

É possível fazer uma pausa no diálogo tocando no símbolo do microfone  $\Omega$  e retome tocando de novo.

### **Funções adicionais do botão do comando de voz**

O botão  $\mathfrak{g}(\mathbb{Q})$  na alavanca de comando pode ativar várias funções, dependendo da aplicação:

- Salta um anúncio ativo quando é premido brevemente.
- Interrompe o diálogo atual quando é premido brevemente.
- Ativa o sistema de reconhecimento de voz Siri quando pressionado por mais tempo.

# **Informação**

- As informações de navegação e os avisos de trânsito não são transmitidas durante um diálogo.
- Com o comando de voz ativo, as entradas da lista podem ser selecionadas através do comando de voz, do botão rotativo ou do ecrã tátil.
- Se um comando de voz transmitido não for compreendido ou se não puder ser interpretado, o comando de voz responde com a pergunta **Pode repetir?** e o comando de voz pode ser depois repetido.

### **Notas sobre a comunicação usando o comando de voz**

Quando utilizar o comando de voz, tenha em atenção os seguintes pontos:

- Fale claramente e com um tom normal.
- Realce os comandos de voz uniformemente, sem pausas longas no seu discurso.
- Não fale quando a função de comando de voz está a emitir uma informação.
- Reduza os sons perturbadores causados pelo fecho de portas, vidros e teto de abrir, por exemplo.
- Apenas o condutor deverá emitir comandos de voz, dado que o microfone mãos-livres está apontando para o lado do condutor.

# <span id="page-30-0"></span>**Índice**

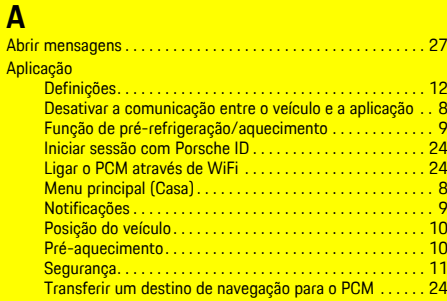

#### App

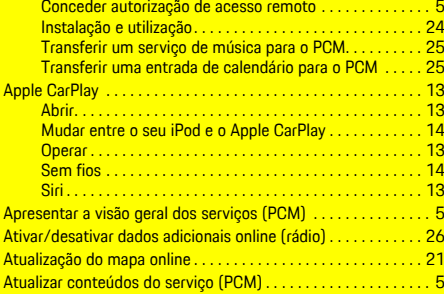

# **C**

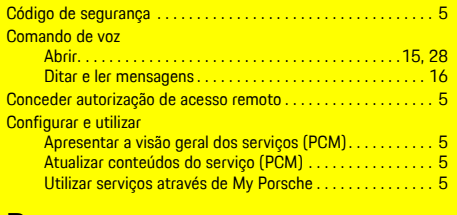

### **D**

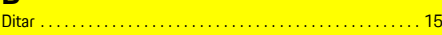

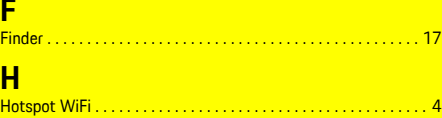

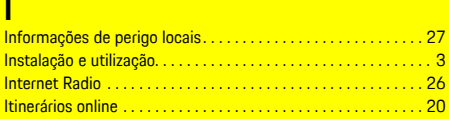

#### **L**

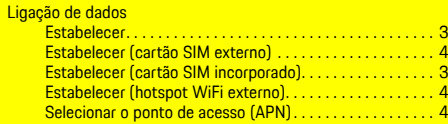

# **M**

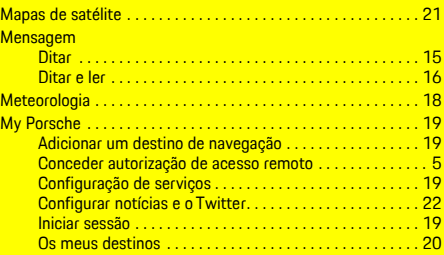

# **N**

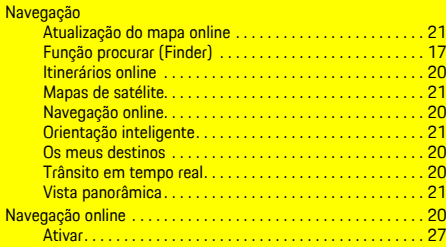

## Navigation Plus . . . . . . . . . . . . . . . . . . . . . . . . . . . . . . . . . . . . . . . [20](#page-21-0) Notícias . . . . . . . . . . . . . . . . . . . . . . . . . . . . . . . . . . . . . . . . . . . . . [22](#page-23-0) Configurar notícias e o Twitter. . . . . . . . . . . . . . . . . . . . . . [22](#page-23-1) Gerir no PCM . . . . . . . . . . . . . . . . . . . . . . . . . . . . . . . . . . . . [22](#page-23-2) Ler as Notícias (comando de voz) . . . . . . . . . . . . . . . . . . . [22](#page-23-3) Ler tweets (comando de voz) . . . . . . . . . . . . . . . . . . . . . . [22](#page-23-3)

# **O**

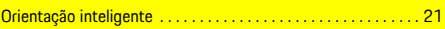

# **P**

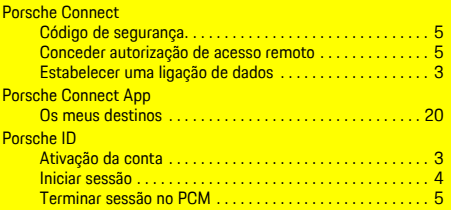

# **R**

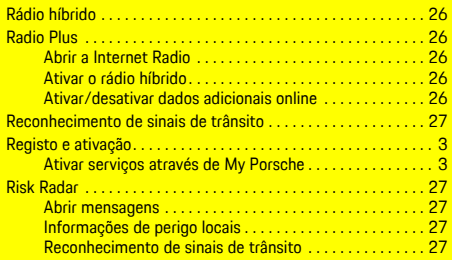

### **S**

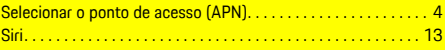

### **T**

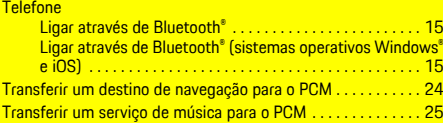

# **Índice**

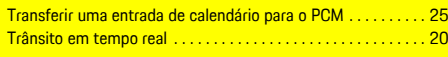

# **U**

Utilizar serviços através de My Porsche. . . . . . . . . . . . . . . . . . [5](#page-6-4)

# **V**

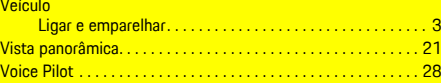